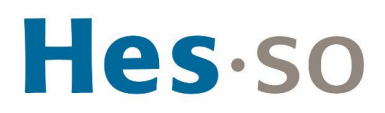

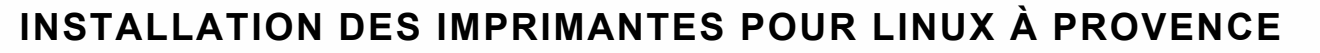

## **MODE OPÉRATOIRE**

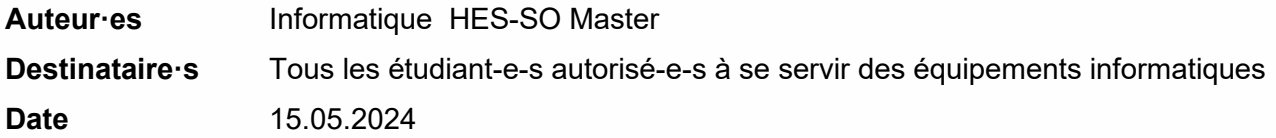

### **I/ PRÉAMBULE**

Ce document précise le cadre de la procédure liée à l'installation des imprimantes pour Linux dans les locaux HES-SO Master à Provence.

### **II/ OPÉRATIONS À EFFECTUER**

**CONNEXION AU RÉSEAU WI-FI EDUROAM**

1. Cliquez sur l'icône **et en haut à droite, Wi-Fi non connecté** puis **Sélectionner un réseau**.

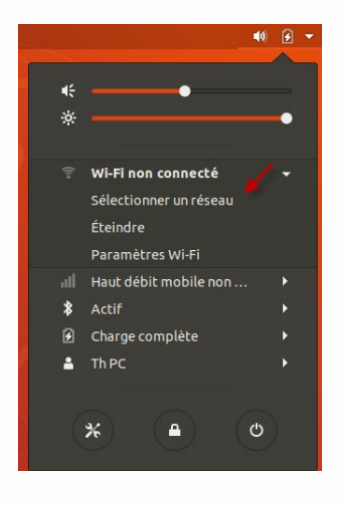

2. Sélectionnez **eduroam**, cliquez sur **Se connecter**.

# Hes-so

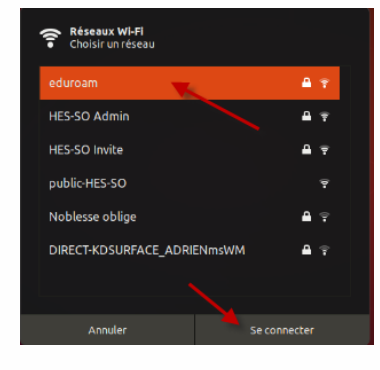

3. Saisissez les paramètres ci-dessous, tapez **prenom.nom@hes-so.ch** et votre mot de passe, les même que ceux que vous utilisez pour l'accès à votre messagerie puis cliquez sur **Se connecter**. A noter que le type de sécurité activée est **WPA & WPA2 Entreprise**.

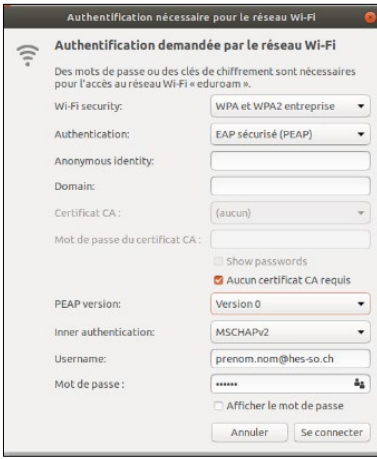

Vous êtes connecté.

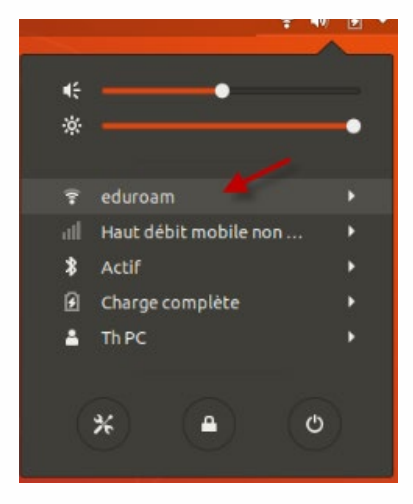

# Hes.so

**INSTALLATION DES PILOTES LINUX**

- 1. Cliquez sur
- 2. Cliquez sur **Autre emplacements**, sous **Connexion à un serveur**, entrez : **smb://dlsrv70.admin.hes-so.ch/Pilotes**, cliquez sur le bouton **Se connecter.**

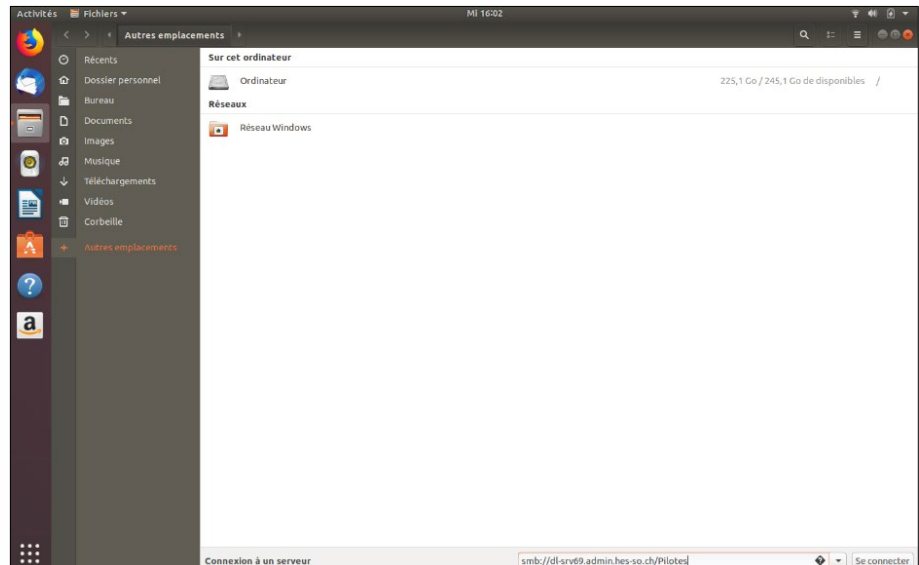

3. Insérez vos données comme ci-dessous :

Se connecter comme **Utilisateur enregistré** Nom d'utilisateur : *Compte HES-SO (prenom.nom, 8.8)* Domaine : **admin** Mot de passe : **le mot de passe de votre compte HES-SO** Sélectionner : **Se souvenir du mot de passe jusqu'à la fin de la session** Cliquez sur le bouton **Se connecter**

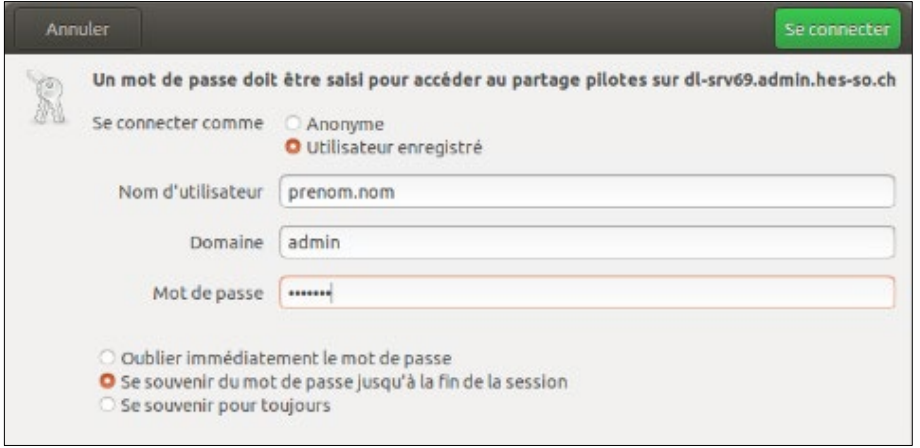

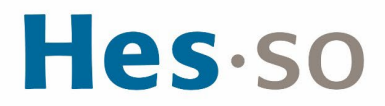

#### 4. Cliquez sur les répertoires **drivers\_Linux, Ubuntu version 22.04**

Si votre ordinateur utilise Unbuntu ou Debian 32 bits, choisissez le répertoire Unbuntu Debian 32 bits, faites bouton droit de la souris sur le fichier **CQue\_V4.0.1\_Linux\_32\_FR.deb** copier puis coller sur le Bureau.

Si votre ordinateur utilise Unbuntu ou Debian 64 bits, choisissez le répertoire Unbuntu<br>Debian 64 bits. faites bouton droit de la souris sur le fichier Debian 64 bits, faites **CQue\_V4.0.1\_Linux\_64\_FR.deb** copier puis coller sur le Bureau.

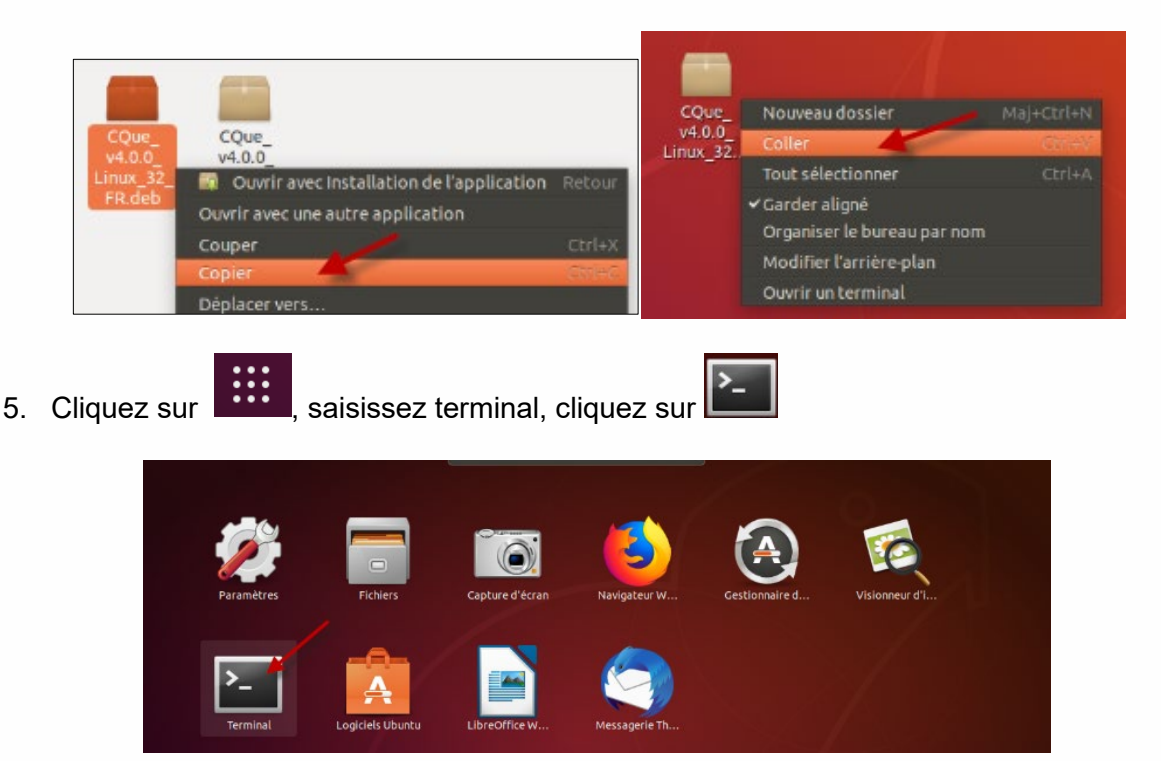

6. Saisissez **sudo dpkg –i**, déplacez le fichier **CQue\_V4.0.1\_Linux\_64\_FR.deb** dans la fenêtre terminal, la ligne **`/home/compte/Bureau/CQue\_V4.0.1\_Linux\_64\_FR.deb `** doit s'afficher, cliquer sur **Enter.** 

Saisissez le **mot de passe de l'ordinateur**.

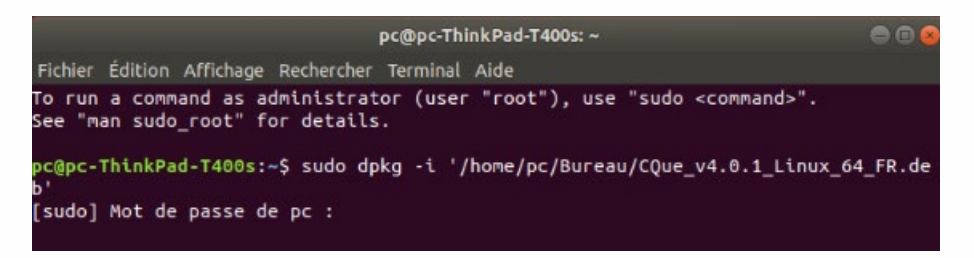

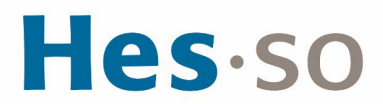

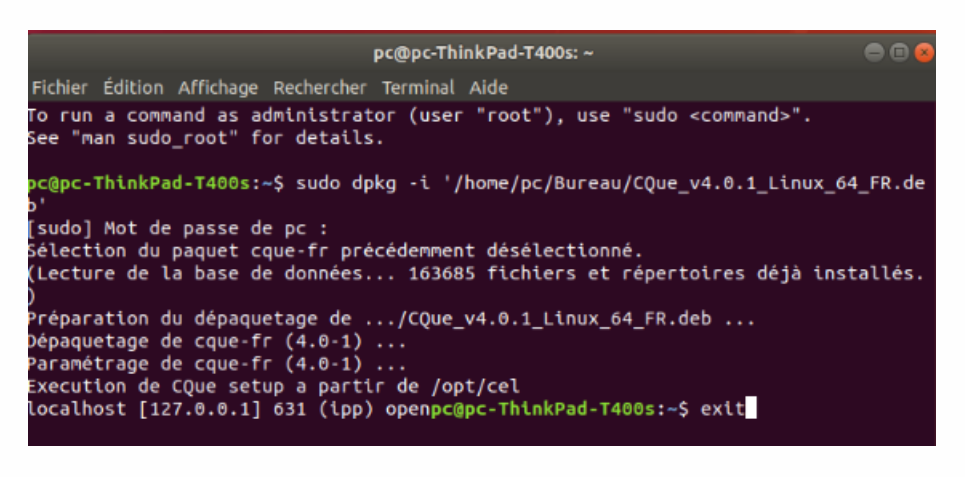

8. Cliquez sur **1988**, saisissez terminal, cliquez sur

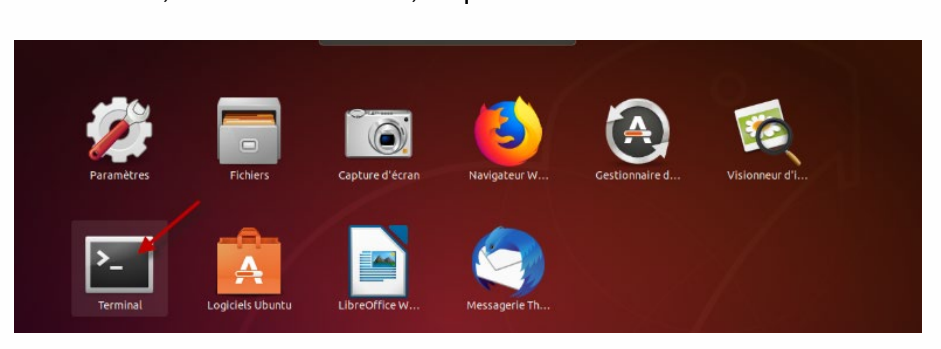

9. Saisissez **sudo apt-get install smbclient** puis le **mot de passe de l'ordinateur**.

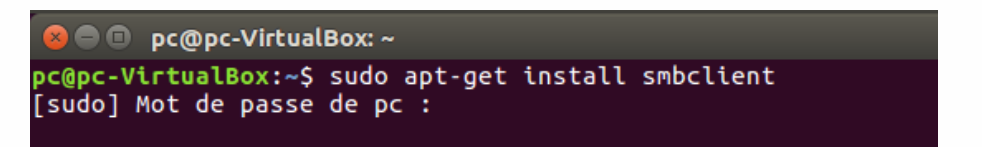

10. Cliquez sur **O** pour continuer, saisissez **exit** pour fermer la fenêtre.

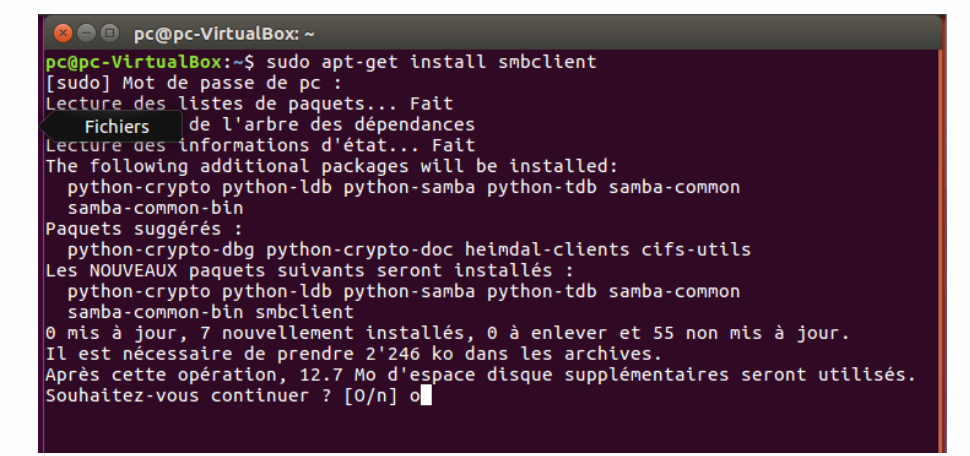

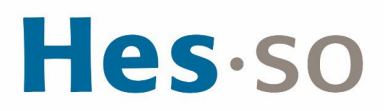

1. Il faut maintenant se connecter à Cups, en saisissant l'adresse suivante dans Firefox : <http://localhost:631/>admin

2. Cliquez sur **Ajout d'imprimantes et de classes.**

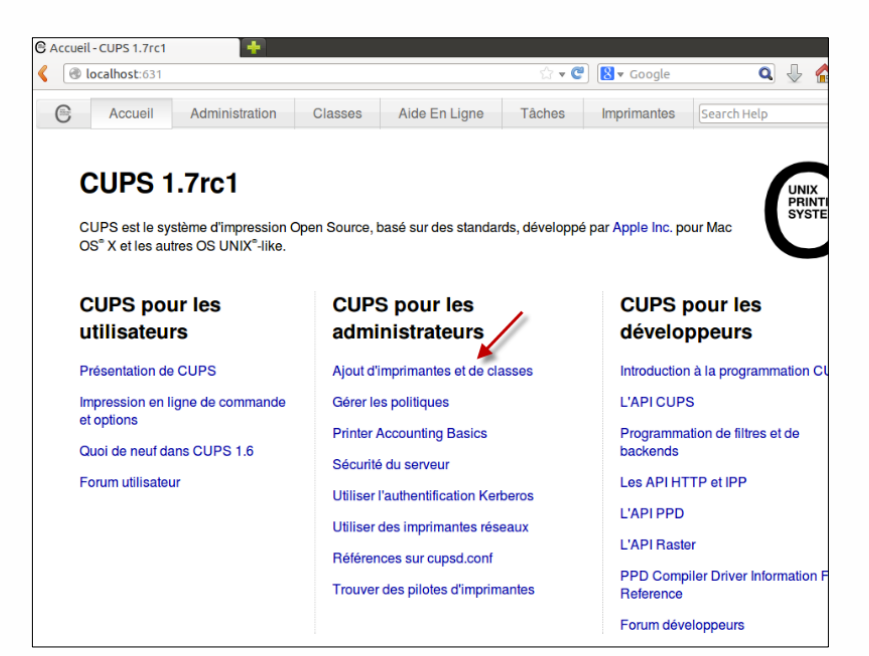

3. Cliquez sur le bouton **Ajouter une imprimante**

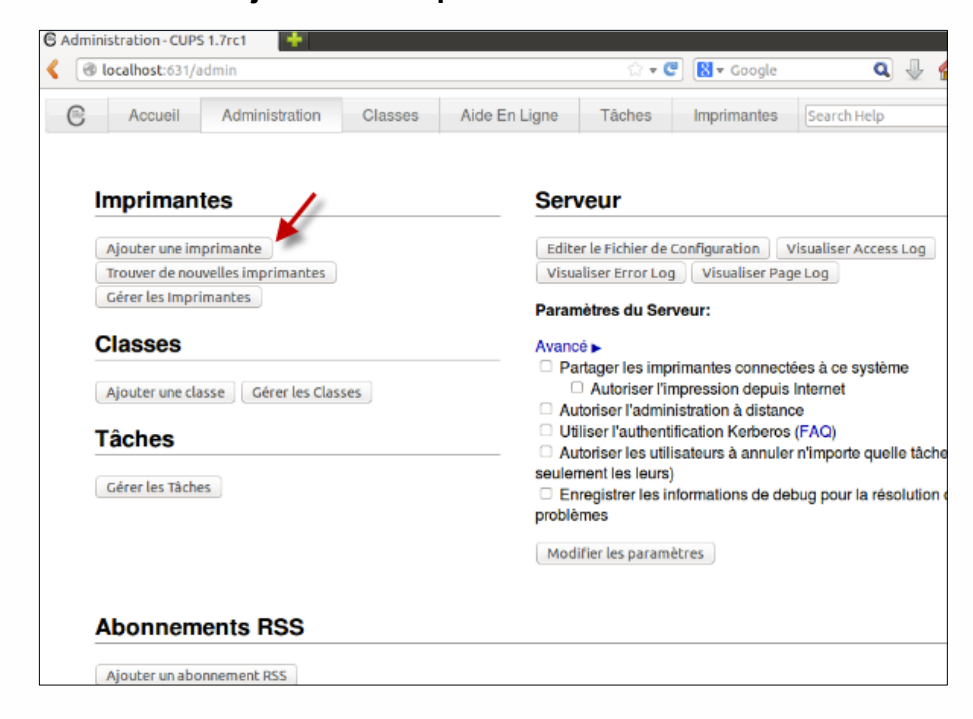

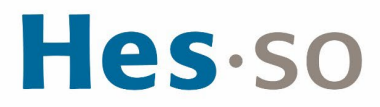

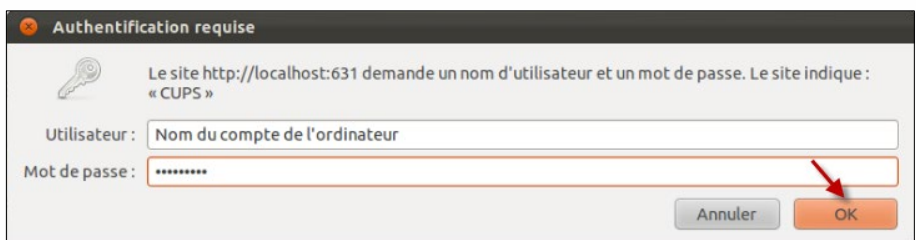

5. Sélectionnez **Windows printer via SAMBA** dans la liste, cliquez sur **Continuer**.

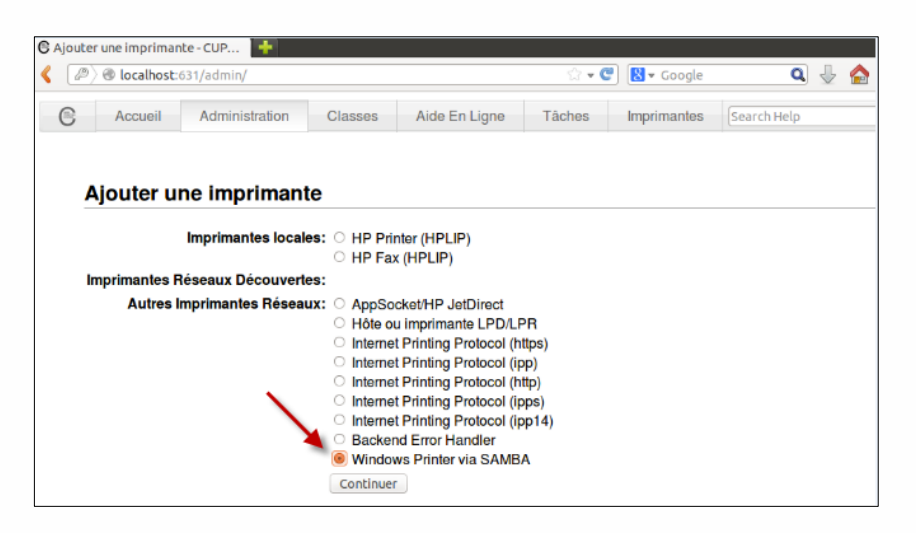

6. Saisissez l'adresse suivante :

[smb://admin\prenom.nom:mot de passe@dl-srv70.admin.hes-so.ch/nom\\_imprimante](mailto:smb://admin%5Cprenom.nom:mot%20de%20passe@dl-srv70.admin.hes-so.ch/nom_imprimante)

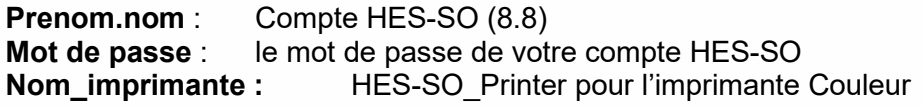

7. Cliquez sur **Continuer**

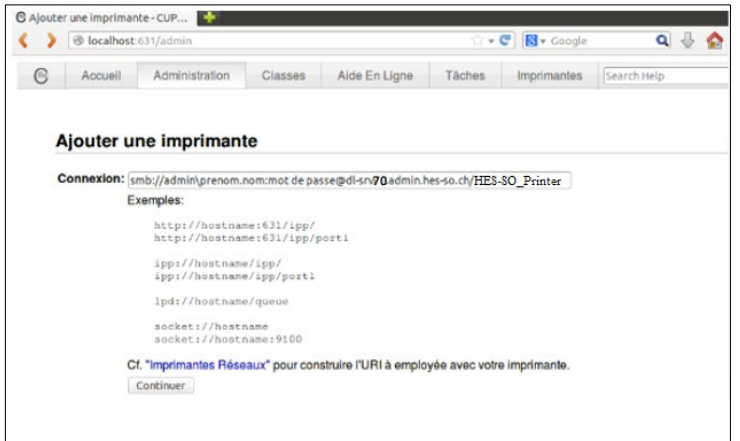

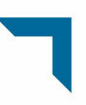

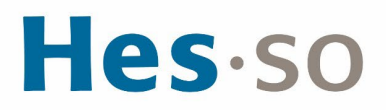

8. Saisissez son nom, dans l'exemple ci-dessous, « ImprimanteCouleur ». Le choix du nom est libre, (le lieu et la description ne sont pas obligatoires). Cliquez sur **Continuer**.

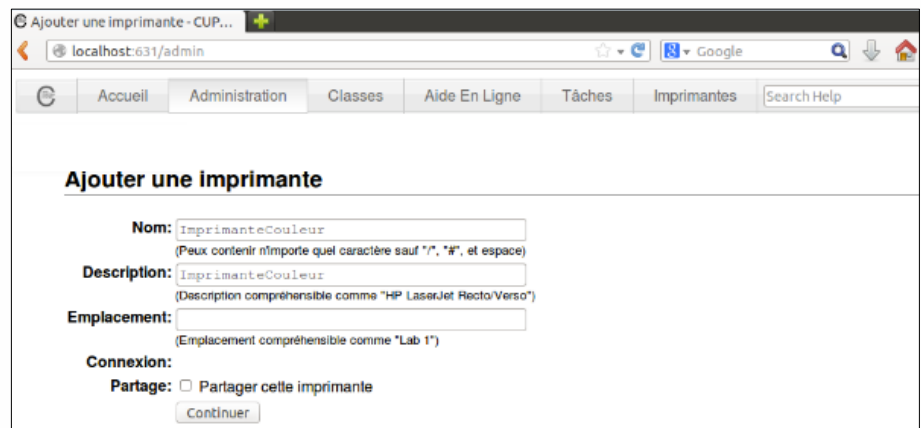

9. Choisissez **Canon** dans la liste et cliquez sur **Continuer**

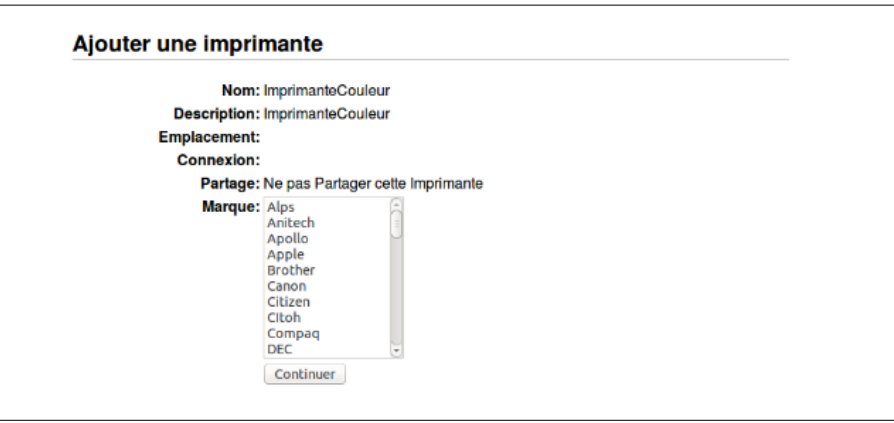

10. Sélectionnez **Canon iR-ADV C5550/5560 PCL (fr)** dans la liste pour les 2 imprimantes Couleur, cliquez sur **Ajouter une imprimante**.

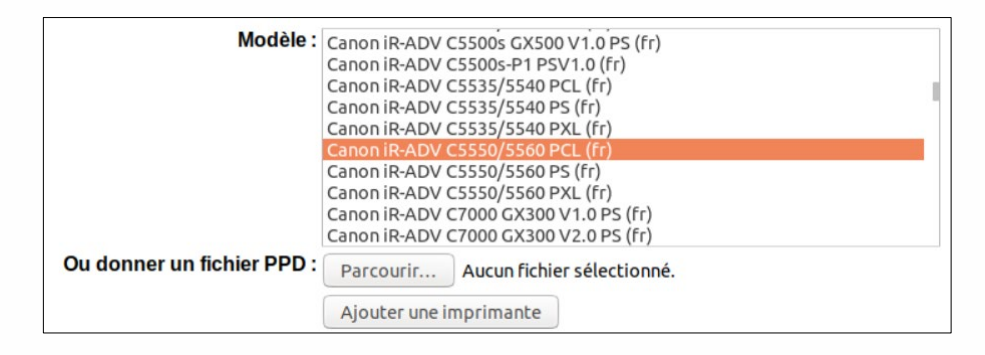

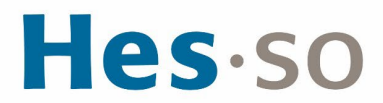

## 11. Sélectionnez l'option suivante :<br>Option de sortie : M

**Module finition interne-H1** 

12. Cliquez sur **Définir les options par défaut.**

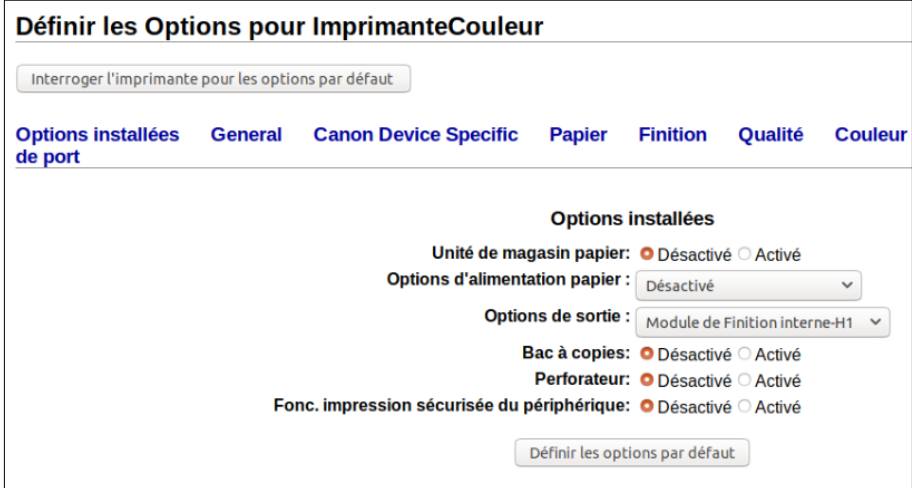

13. L'installation est terminée pour les 2 imprimantes.

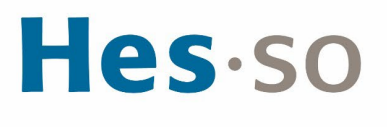

Les imprimantes se trouvent aux emplacements suivants :

- Une près des machines Sélecta à P6
- La seconde près de la réception à P6
- Une à Provence 12, rez-de-chaussée
- Une dans les locaux d'Innokick à Renens

Imprimez votre document depuis l'ordinateur et allez devant l'imprimante :

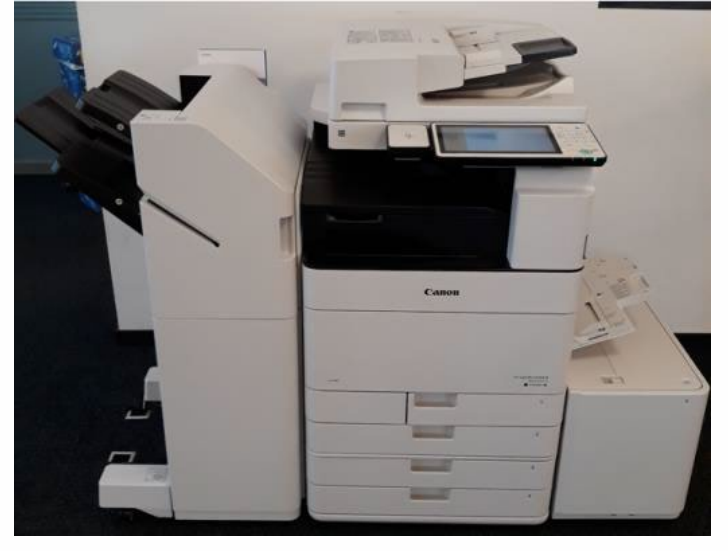

L'imprimante possède un lecteur de carte :

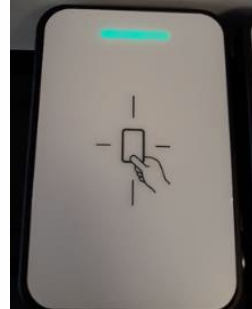

Vous pouvez poser la carte transmise (carte d'étudiant) dans les deux sens :

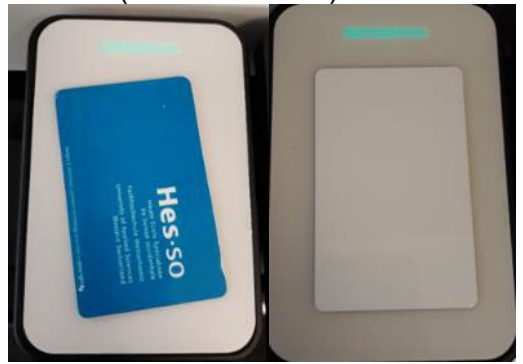

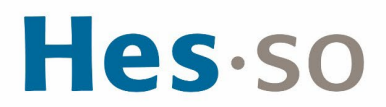

Ecran du copieur sans la carte :

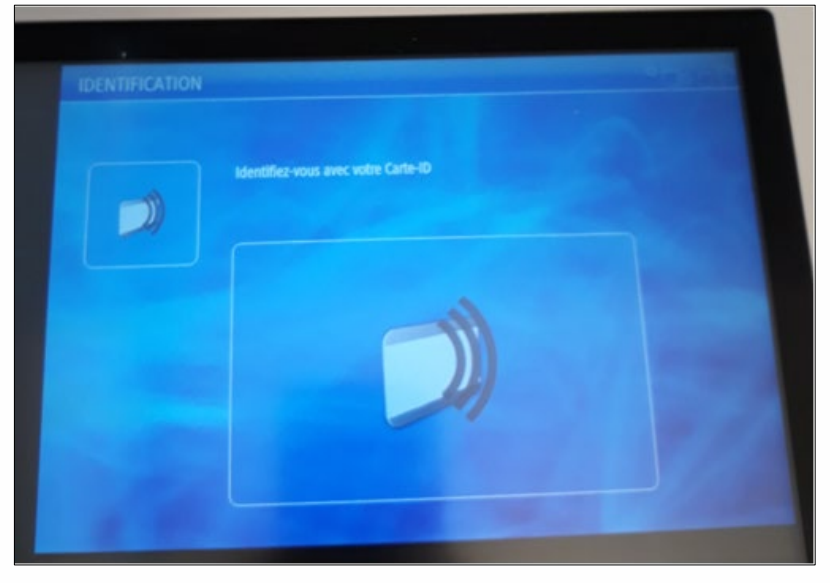

La machine possède 4 modes : Copie, Scanner, Clé USB ou Imprimante

(L'écran peut être légèrement différent mais les fonctions proposées dans le menu sont les mêmes)

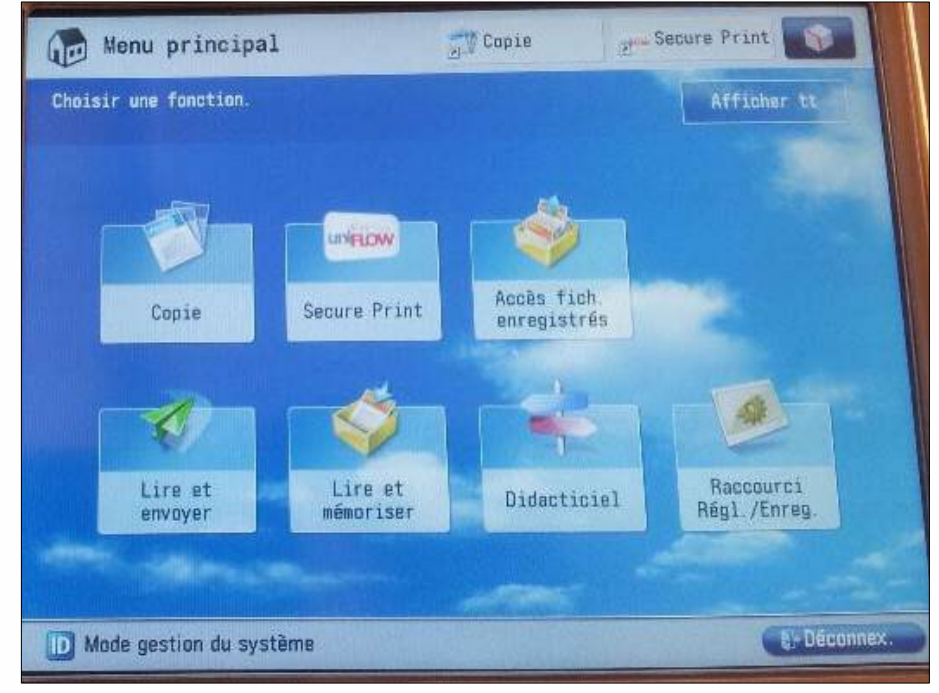

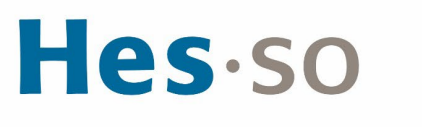

**CONNEXION AU COPIEUR**

- 1. Une fois la carte posée sur le lecteur, l'écran ci-dessous apparaît.
- 2. Vous devez choisir un centre de coût.
	- a. Le **compte Impression avec carte** (en haut) est celui qui a été chargé avec un quota de 1'000 copies. Veuillez **choisir celui-ci** pour effectuer vos impressions et vos copies.
	- b. Le **compte Budget personnel** (en bas) est utilisé pour les machines Selecta, c'est ce compte qui est chargé lorsque vous y ajouter de l'argent.

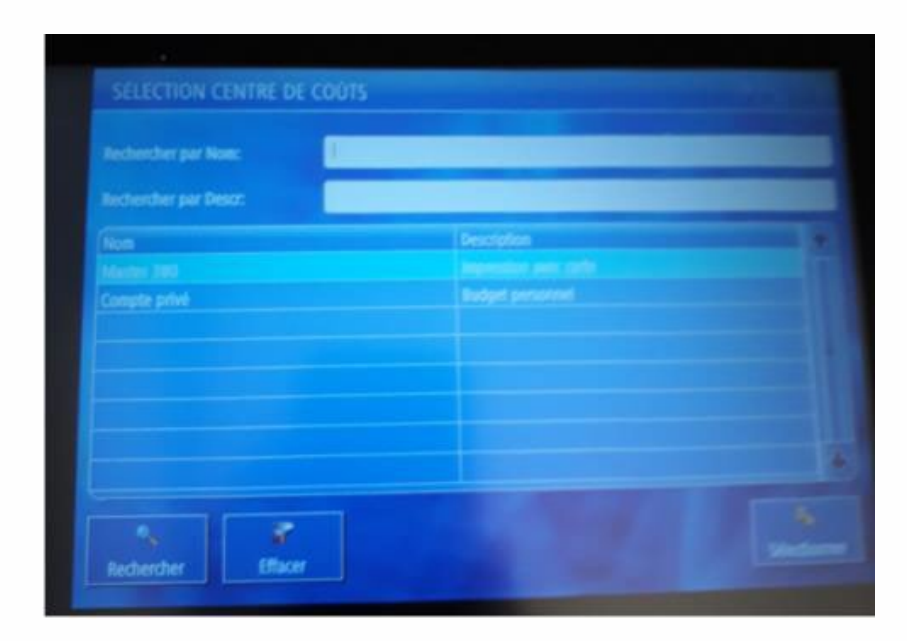

3. Ensuite, pressez en bas à droite sur **Sélectionner**

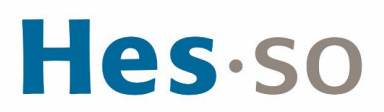

#### **UTILISATION DU MODE IMPRIMANTE**

- 1. Pour imprimer, cliquez sur **Secure Print**, sélectionnez la ligne désirée et cliquez sur le 1er bouton **Imprimer et supp.**
- 2. Si vous ne désirez plus imprimer le travail en question alors sélectionnez le 2<sup>e</sup> bouton **Supprimer.**
- 3. Si vous avez plusieurs documents, vous pouvez cliquer sur le 3ème bouton **Tout Sélec.**
- 4. Si les documents n'apparaissent pas, cliquer sur le 4ème bouton **Actualiser.**

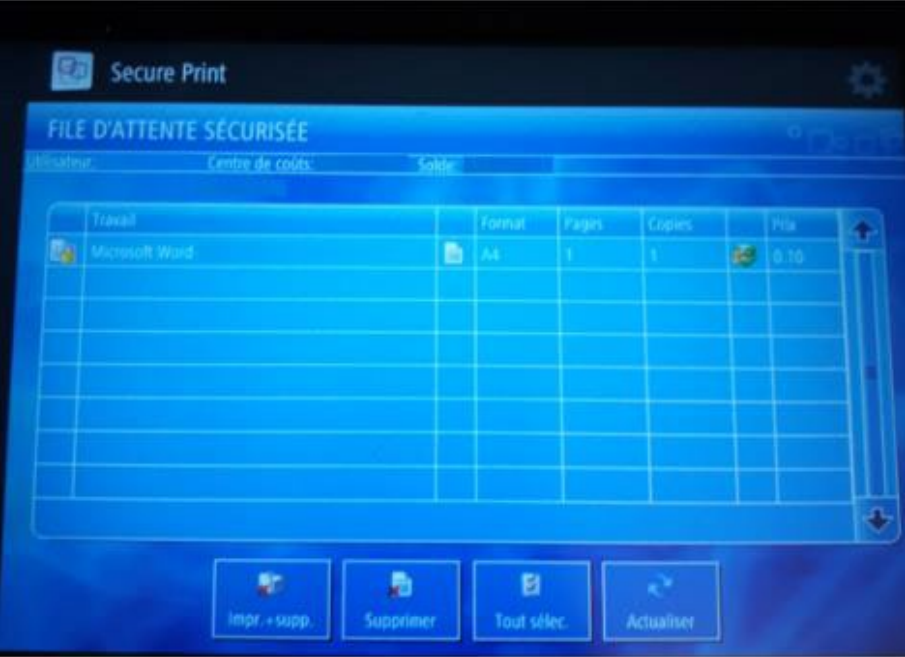

Si vous choisissez un centre de coût qui n'a pas suffisamment d'argent à disposition, le travail sera marqué d'une croix. Pour résoudre ce cas, soit vous choisissez un centre de coût qui possède le crédit nécessaire, soit vous rechargez votre carte à l'aide de l'appareil prévu à cet effet.

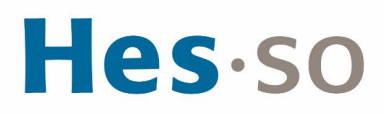

La machine possède 4 modes : COPIE, SCANNER, CLÉ USB ou IMPRIMANTE :

(L'écran peut être légèrement différent mais les fonctions proposées dans le menu sont les mêmes)

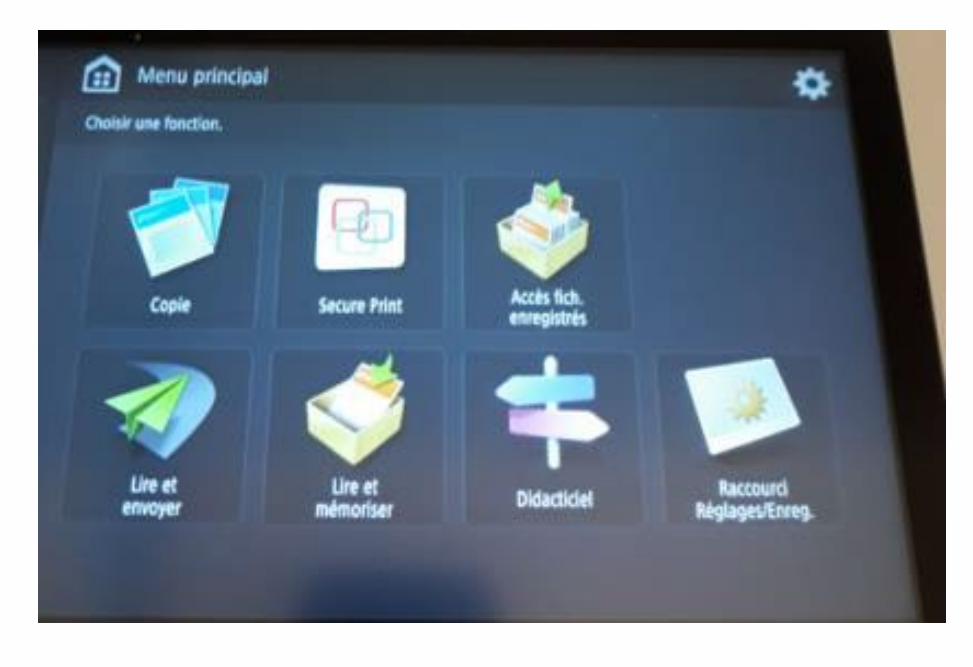

#### **UTILISATION DU MODE COPIE**

- 1. Posez le document sur l'imprimante puis la carte sur le lecteur
- 2. Sélectionner le **compte Impression avec carte** (en haut)
- 3. Cliquez sur **Sélectionner**
- 4. Cliquez sur **Copie**
- 5. Cliquez sur le **bouton vert** Si vous voulez agrafer votre document, Sélectionner **Finition, Agrafage + Tri groupé**, **Suivant**, choisir la position d'agrafage puis **OK**.

# Hes-so

#### **UTILISATION DU MODE LIRE ET ENVOYER PAR E-MAIL**

- 1. Le service de scannage vers votre messagerie est gratuit mais est cependant limité à 10 Mo par envoi
- 2. Les documents vous sont directement envoyés sur votre propre messagerie [prenom.nom@master.hes-so.ch.](file://DL-SRV43/Master/FUTUR%20W/8.%20Administration%20g%C3%A9n%C3%A9rale/5.%20Qualit%C3%A9/3.%20Proc%C3%A9dures%20valid%C3%A9es/prenom.nom@master.hes-so.ch)
- 3. Poser le document sur l'imprimante puis la carte sur le lecteur
- 4. Sélectionnez le **compte Impression avec carte** (en haut)
- 5. Cliquez sur **Login**
- 6. Cliquez sur **Lire et Envoyer**
- 7. Cliquez sur **Me l'envoyer**
- 8. Cliquez sur le **bouton vert**.

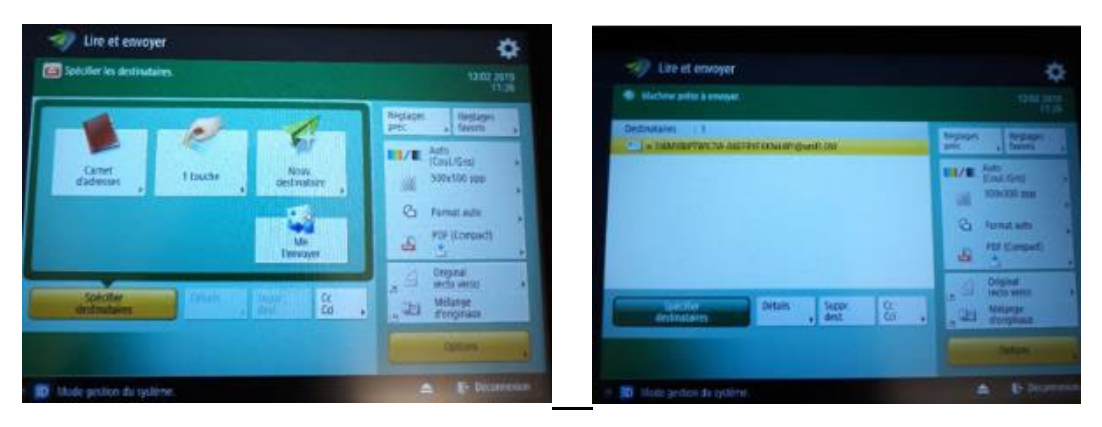

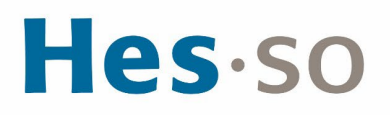

#### **UTILISATION DU MODE CLÉ USB**

1. Insérez la clé USB sur la droite de l'imprimante puis la carte sur le lecteur, sélectionner le **compte Impression avec carte** (en haut), cliquez sur **Sélectionner**

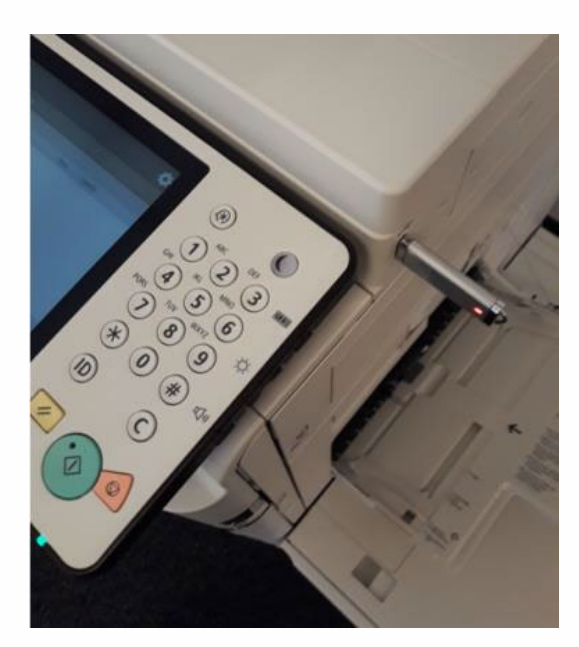

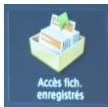

- 2. Cliquez sur « Accès fich. Enregistrés »
- 3. Cliquez sur le répertoire :

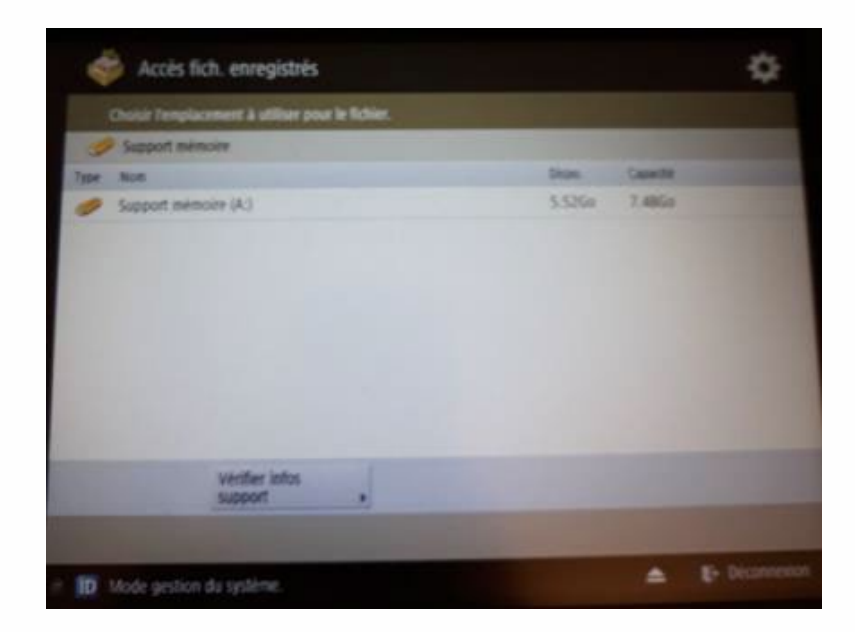

4. Sélectionnez le ou les fichiers que vous voulez imprimer (impression en pdf, tiff, jpg), cliquez sur **Imprimer**

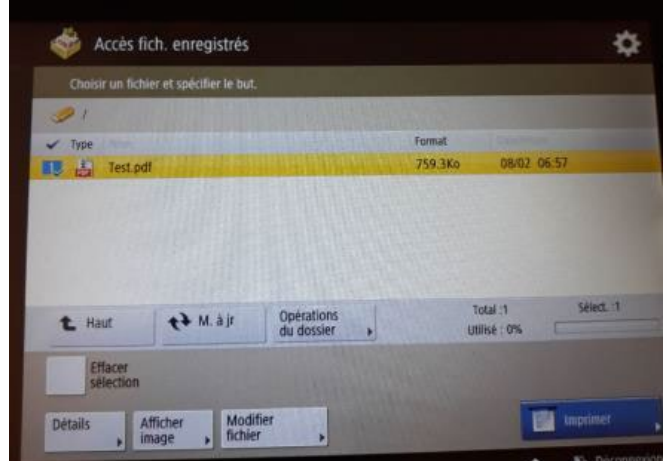

5. Si vous voulez agrafer votre document, il faut d'abord cliquez sur **Choisir papier**

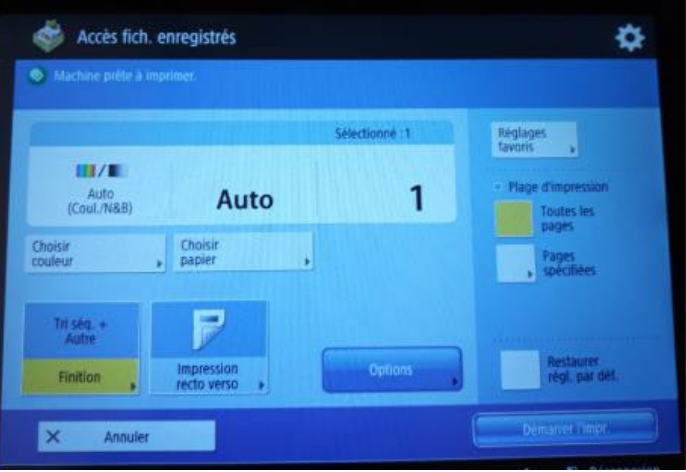

6. Sélectionner un bac A4, puis cliquez sur **OK**.

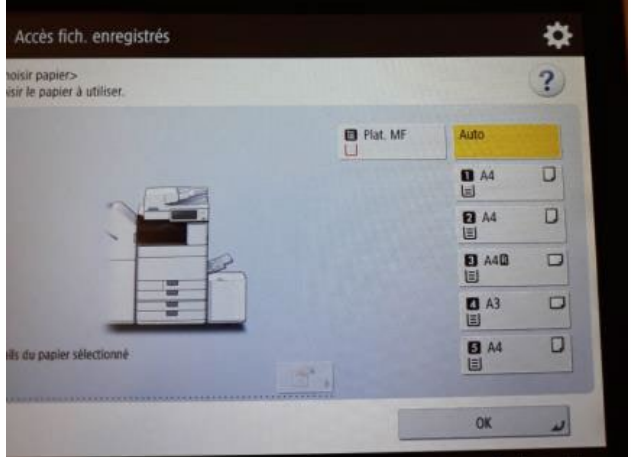

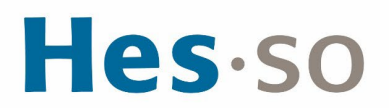

#### 7. Cliquez sur **Finition**

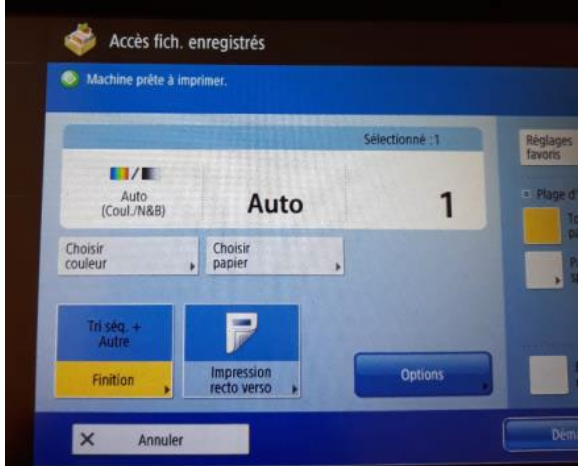

8. Cliquez sur **Agrafage** puis cliquez sur **Suivant**

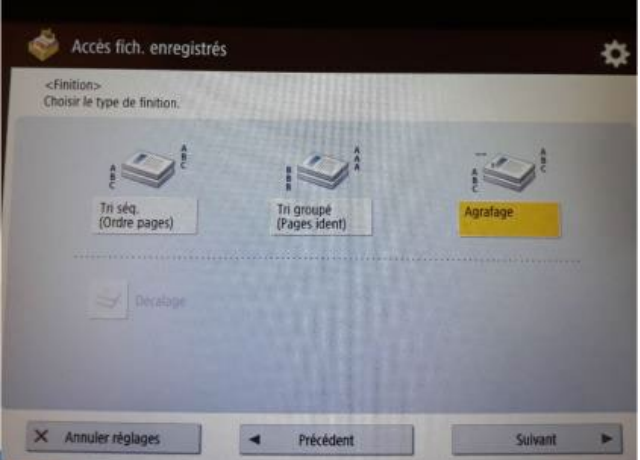

9. Sélectionnez le type et la position d'agrafage, cliquez sur **OK.** 

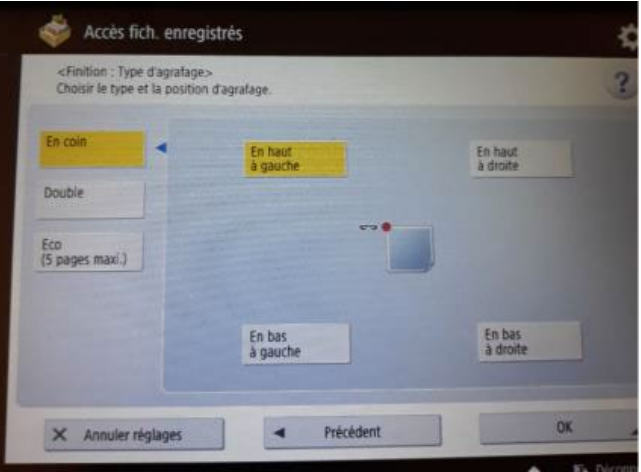

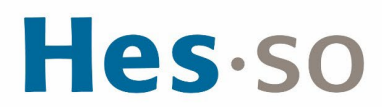

10. Cliquez sur **Démarrer l'impression** :

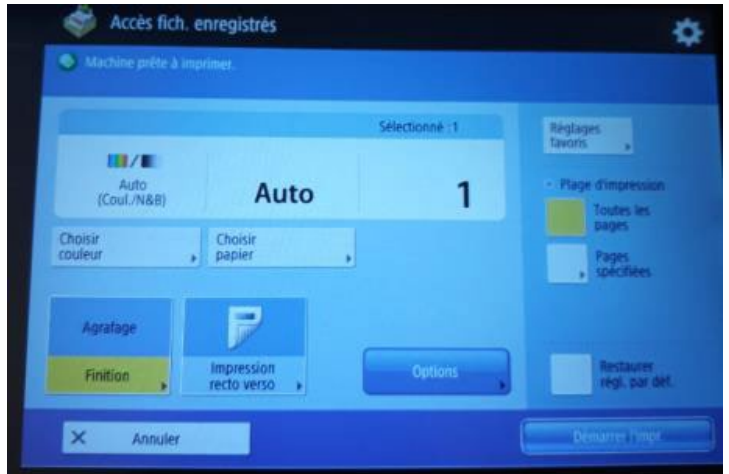

- 11. Pour déconnecter la clé USB, cliquez sur l'icône en bas à droite  $\blacktriangle$
- 12. Cliquez sur **Supprimer :**

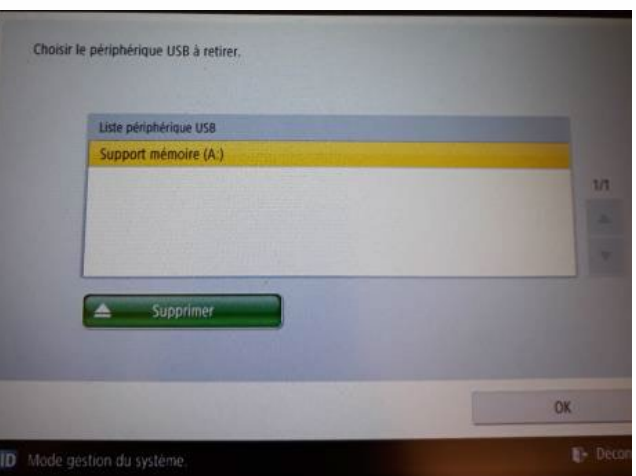

13. Cliquez 2 fois sur **OK** puis retirez la clé USB de l'imprimante :

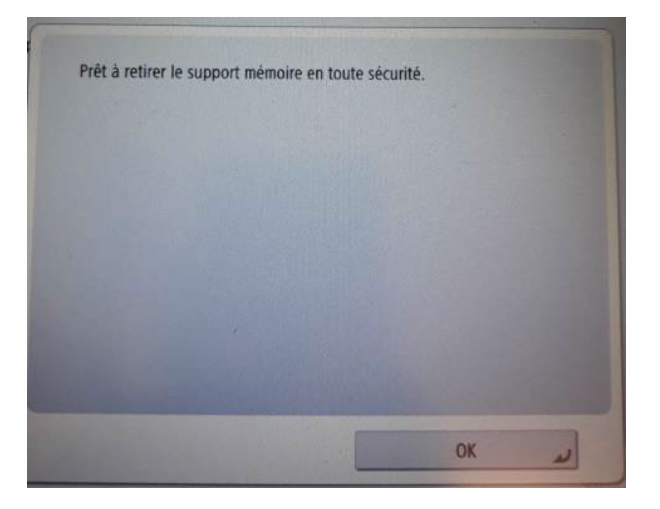

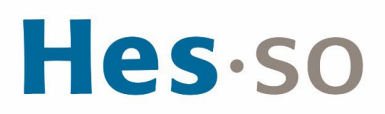

#### **ENREGISTREMENT D'UN OU PLUSIEURS FICHIERS SUR CLÉ USB**

1. Insérez la clé USB sur la droite de l'imprimante puis la carte sur le lecteur, sélectionner le **compte Impression avec carte** (en haut), cliquez sur **Sélectionner** :

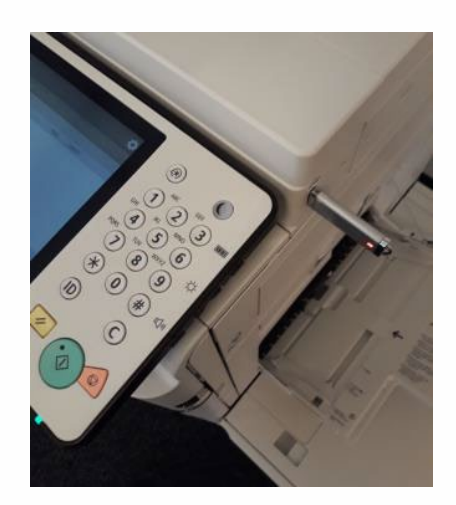

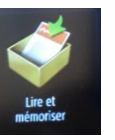

- 2. Cliquez sur « Lire et mémoriser »
- 3. Cliquez sur le répertoire :

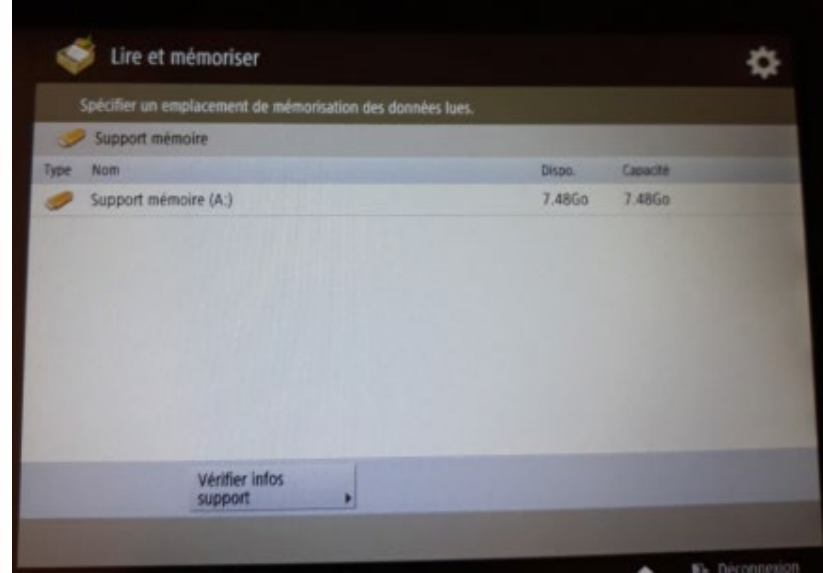

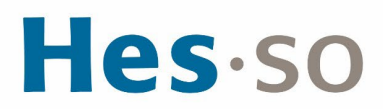

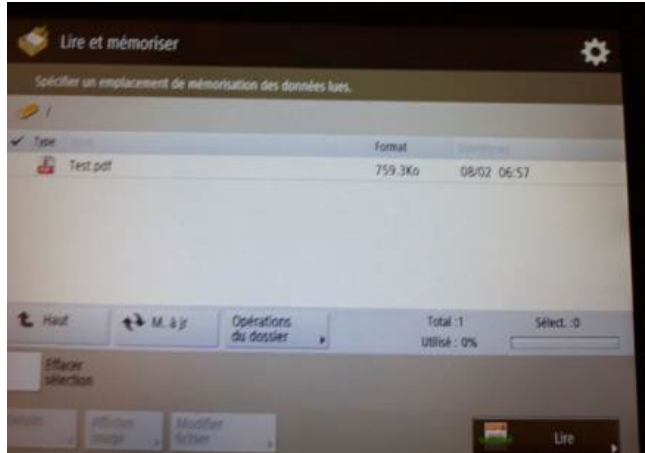

5. Posez le document sur l'imprimante, cliquez sur le **bouton vert**

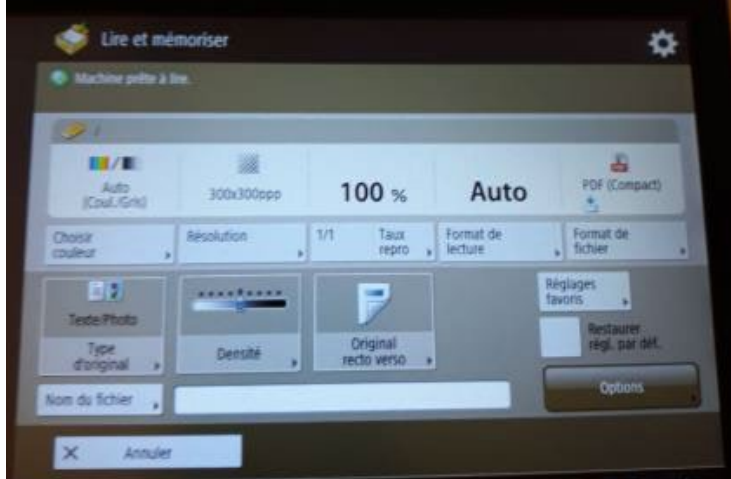

6. Le document est ajouté sur la clé USB

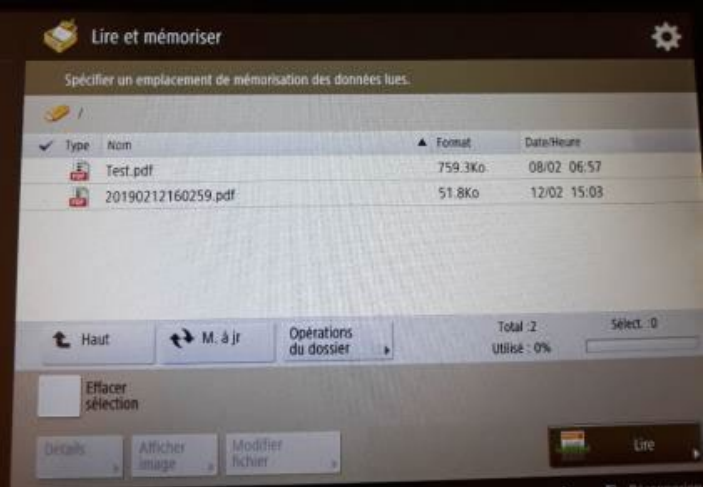

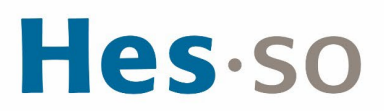

7. Pour changer le nom du fichier, cliquez sur le nom du fichier, cliquez sur **Modifier fichier** puis **Modifier le nom du fichier**

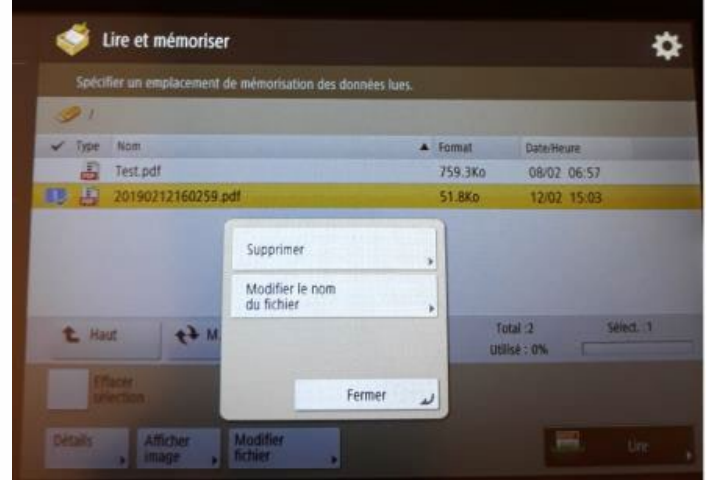

8. Changer le nom du fichier, cliquez sur **OK**

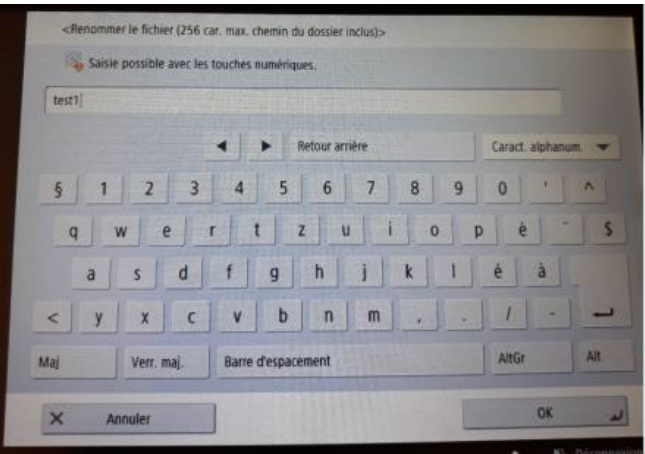

9. Le nom du fichier a été modifié

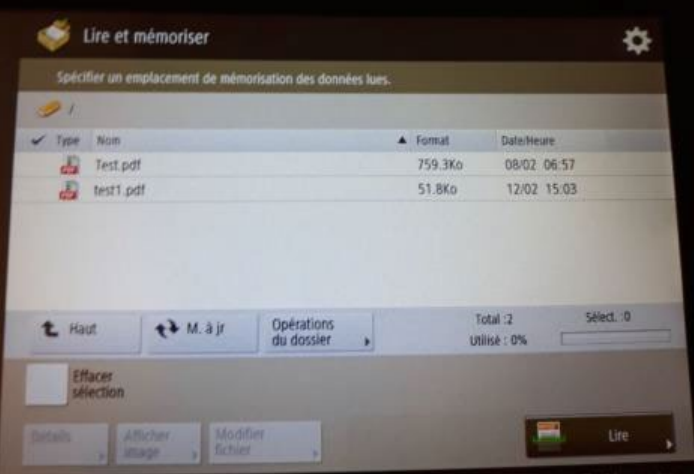

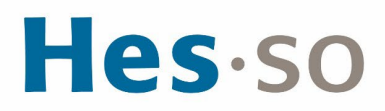

10. Pour déconnecter la clé USB, cliquez l'icône en bas à droite

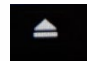

11. Cliquez sur **Supprimer**

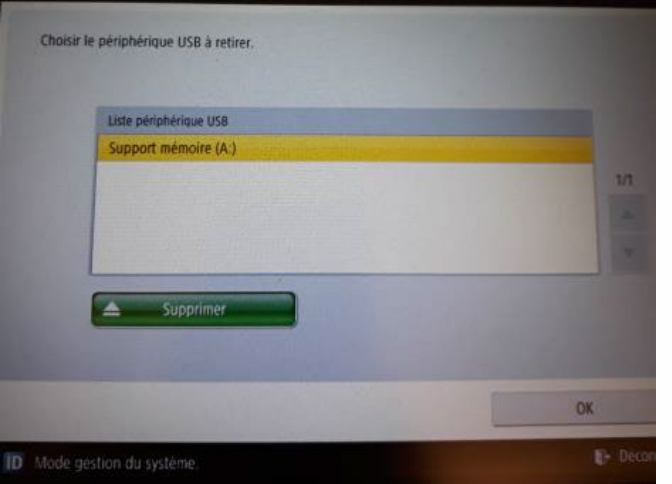

12. Cliquez 2 fois sur **OK** puis retirer la clé USB de l'imprimante

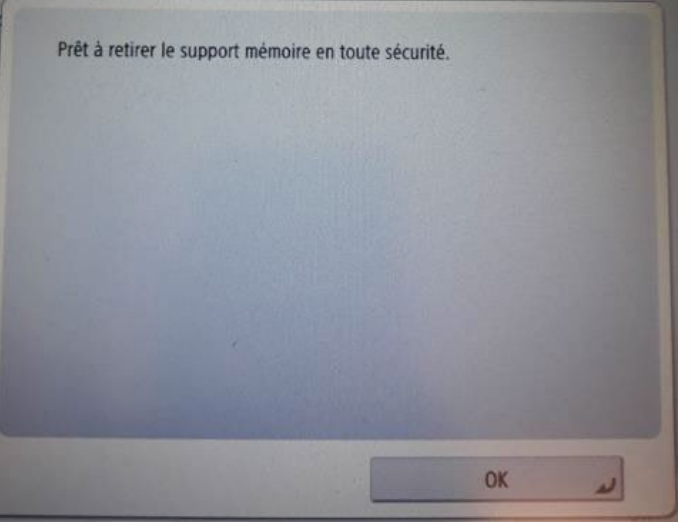

#### **DIVERS**

Pour changer de centre de coût, vous devez enlever la carte du lecteur et la poser à nouveau.

### **III/ EN CAS DE PROBLÈME**

Si vous rencontrez des problèmes, nous vous remercions de prendre contact avec le support informatique à l'adresse [informatique.master@hes-so.ch.](mailto:informatique.master@hes-so.ch)